## MI SCHOOL DATA QUICK START GUIDES

# STATE ASSESSMENTS

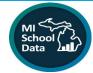

State assessments can be accessed through the K-12 menu of the MISchoolData.org portal. They are available for public viewing. Secure users may have access to additional student level data within the portal.

To explore state assessments:

- 1. Locate the K-12 Grade menu.
- Select the State Testing submenu.
- Click on the State Assessment you want to view (Grades 3-8 State Testing or High School State Testing).

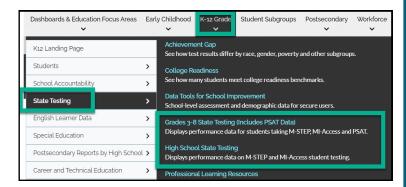

### **CHANGING REPORT AND INQUIRY SETTINGS**

- Move across the tabs from Performance to Scaled Scores to Proficiency.
- Find out the backstory of the information and data in "About this Report".
- Use the report inquiry settings to select filter options and generate using "Update Report".
- 4. Choose the view from "Snapshot", "Trends", or "Student Breakdown".
- 5. Download and print, OR
- 6. Use the **"Share**" button to generate a hyperlink.

# Features of State Assessments in MISchoolData:

- Review Performance, Scale, and Proficiency on State Assessments
- Review Student Breakdowns
- Examine Subscores across Claims
- Use the Filter feature to perform a Target Analysis
- Download/Print or Share a hyperlink
- Use the Compare feature to explore up to 20 characteristics

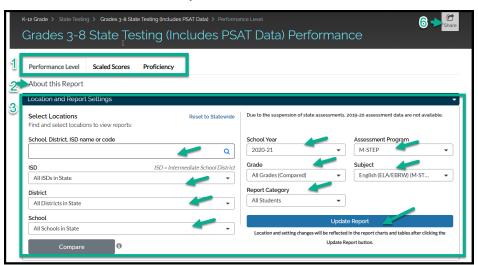

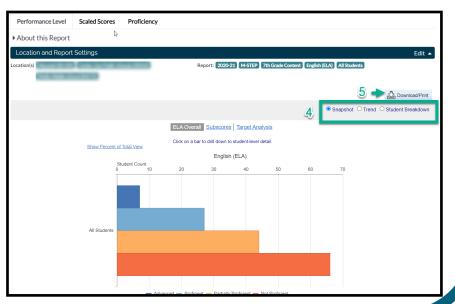

## STUDENT LEVEL REPORTS

Secure users with permissions to access student level data will see the **Student Breakdown** option. If the "**Student Breakdown**" feature does not display, contact your ISD/Agency Technical Administrator to request that this permission be enabled and follow their FERPA protocols. After choosing a "School Year" and "Assessment Program" from the Location and Report Settings, follow these steps to view Student Breakdown:

- 1. Use the drop down menus to choose a **SCHOOL** (building)
- 2. Next, choose a GRADE (NOTE: you cannot run this report with "All Grades Compared")
- 3. Select the SUBJECT
- 4. Click on "Update Report" to generate the report.

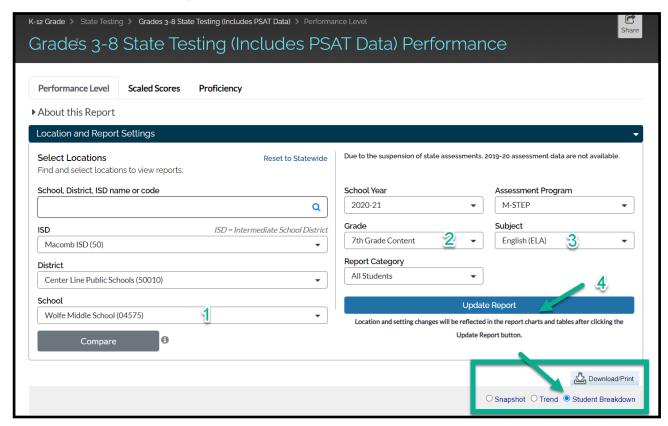

#### **COMPARE TOOL**

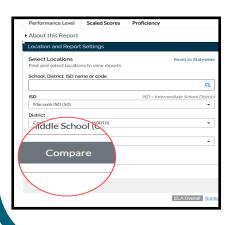

- The **Compare** button allows you to access the Compare Tool.
- This feature can be accessed on the report inquiry, or is located in the Dashboard & Education Focus Areas.
- Use this tool to compare buildings, grade levels, Cohorts over time, or subgroups to name just a few.

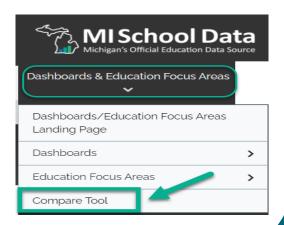

#### **ACCESS TO CLAIMS**

State Assessments often have "Claims" or categories for data. In the example below, ELA assessments are grouped into four Claims—Reading, Writing, Listening, and Research/Inquiry. Follow the steps to view Claims data:

1. Access the Claims by choosing to review the **Subscores** from the **Snapshot** view.

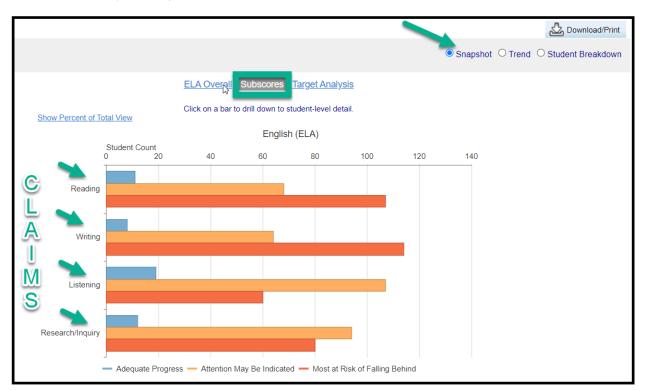

| Assessment Name 🔷 | Assessment Subject/Subscore  | Report Category 🗢 | Number Adequate<br>Progress 🔷 | Number Attention May Be<br>Indicated 🔷 | Number Most at Risk of<br>Falling Behind 🔷 | Number Assessed |
|-------------------|------------------------------|-------------------|-------------------------------|----------------------------------------|--------------------------------------------|-----------------|
| M-STEP            | Listening Subscore           | All Students      | 19                            | 107                                    | 60                                         | 1               |
| M-STEP            | Research/Inquiry<br>Subscore | All Students      | 12                            | Fxpl                                   | lore the Claims i                          | n a             |
| M-STEP            | Reading Subscore             | All Students      | 11                            |                                        | ble format by scrolling own the page.      |                 |
| M-STEP            | Writing Subscore             | All Students      | 8                             |                                        |                                            |                 |

2. Explore the **Claims** by clicking on the bar you are interested in exploring "Adequate Progress", (blue) "Attention May Be Needed" (light orange), "Most At Risk of Falling Behind". (dark orange).

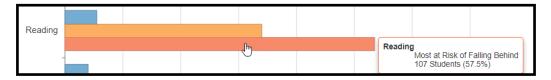

3. Clicking on the bar will lead you to the option to filter and explore student data.

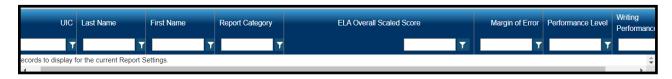

#### **ACCESS TO TARGETS**

There are multiple Targets within each Claim. To perform a Target Analysis, follow these steps:

1. Choose the Target Analysis from the submenu.

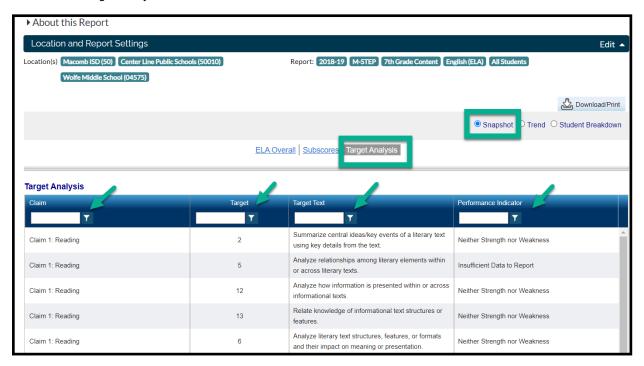

- 2. Next, use the Filtering button to enter text and run an inquiry.
- 3. In the example below, you see that the filter is set to look for the students where "Relative Weakness" was found for the Target.

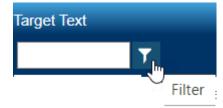

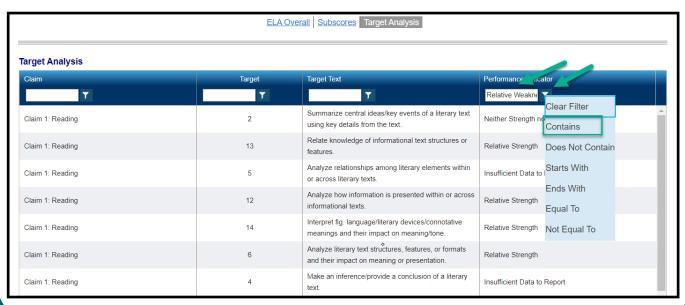